# ULIZA

# ULIZA Video Analytics (Cloud)

ユーザーガイドv2.2.1

## はじめに

本書はULIZA Video Analytics (Cloud)が提供する管理画面の操作方法、およびULIZA Video Analytics (Cloud)を使用する上での注意事 項について説明しています。なお、本書に掲載されている図は、ULIZA Video Analytics (Cloud)が連携、もしくは使用するサービスに 依存しており、実際と異なる場合がありますのでご了承ください。

### 用語

ここでは本書で使⽤される主な⽤語の定義について記述します。

### 管理画面

ULIZA Video Analytics (Cloud)においてコンテンツの視聴状況の確認などを⾏うためのユーザーインターフェースを指します。

### アカウント(マスターアカウント/サブアカウント)

ULIZAプロダクトアカウントを指します。このうち、マスターアカウントは弊社から提供されるULIZAプロダクトアカウントを指し、 サブアカウントはマスターアカウントにより登録されるULIZAプロダクトアカウントを指します。詳細はULIZAプロダクトアカウント ユーザーガイドを参照してください。

### 対応プレイヤー

ULIZA Video Analytics (Cloud)のアカウントに視聴状況の情報を送信できるプレイヤーを指します。ULIZA Video Analytics (Cloud)が 推奨するULIZA Player (HTML5)、およびULIZA Google Cast Receiverのバージョンは最新版のみです。

### 表示回数

対応プレイヤーが表示された回数を指します。

#### 再⽣開始数

対応プレイヤーでコンテンツの再⽣が開始された回数を指します。

### 再生回数

対応プレイヤーでコンテンツの再⽣が開始された結果、実際に再⽣状態となった回数を指します。

### 広告再⽣開始数

対応プレイヤーでコンテンツの視聴中に広告の再⽣が開始された回数を指します。

#### ユーザーID

コンテンツの視聴を行ったユーザーの識別子を指します。デフォルトではブラウザ、もしくはアプリ毎のユニークユーザーを識別しま す。また、独⾃のID管理システムと連携することもできます。

#### 表示ユーザー数

1度でも対応プレイヤーの表示を行ったユーザーIDの数を指します。

### 視聴ユーザー数

1度でもコンテンツの再⽣を⾏ったユーザーIDの数を指します。

### アクティブユーザー数

「時間別 アクティブユーザー」ページでは、ある時刻においてVOD/LIVE/DVRコンテンツの再⽣を⾏っているユーザーIDの数を指しま す。「ダッシュボード」ページ、および「リアルタイム アクティブユーザー」ページでは、ある時刻においてLIVE/DVRコンテンツの 再生を行っているユーザーIDの数を指します。なお、「ダッシュボード」ページ、および「リアルタイム アクティブユーザー」ペー ジで表示されるアクティブユーザー数は、送信されたデータをもとにリアルタイムで集計した速報値であり、再生が終了してから一定 の時間 (通常は最大約1分間)、その再生を行っていたユーザーIDは「アクティブユーザー数」に含まれます。精度の高いアクティブ ユーザー数の集計結果を確認したい場合は、「時間別 アクティブユーザー」ページをご覧ください。

#### コンテンツタイトル

視聴されたコンテンツの識別⼦を指します。 ULIZA VMS (Cloud)ではコンテンツのタイトル、ULIZA VMS G4ではエピソード名がコン テンツタイトルとして集計されます。

### コンテンツ名

視聴されたコンテンツを⼀意に識別するための⽂字列を指します。 ULIZA VMS (Cloud)ではコンテンツ名、ULIZA VMS G4ではエピソ ードコードがコンテンツ名として集計されます。

### コンテンツカテゴリ

視聴されたコンテンツを分類した識別⼦を指します。

#### プレイヤー名

コンテンツの視聴に使⽤されている対応プレイヤーのプロダクト名を指します。

### プレイヤーバージョン

コンテンツの視聴に使⽤されている対応プレイヤーのバージョンを指します。

### 視聴割合

VODコンテンツの再⽣において、尺を100%としてどれだけ視聴されたかを指します。

### 完視聴

VODコンテンツの再⽣における視聴割合が95%以上であることを指します。

#### 未視聴

VODコンテンツの再⽣における視聴割合が0%であることを指します。

#### 途中離脱

VODコンテンツの再⽣における視聴割合が0%より⼤きく、95%より⼩さいことを指します。

#### エンゲージメント

VODコンテンツの各再⽣位置に対して、その位置が視聴されたことを指します。

#### 再⽣位置

VODコンテンツの尺に対して再⽣されている位置を、終端を100%とした割合(%)で表した値を指します。

#### 視聴履歴

全ての視聴について、視聴が⾏われた状況や結果を⽰した表を指します。

### 視聴済フラグ

VODコンテンツの再⽣において、始端から終端のどの部分が視聴されたかを指します。

### 視聴時間

コンテンツの再⽣状態であった累積の時間を指します。

### 配信サイト

コンテンツが配信されているウェブサイトを指します。

### リアクション

対応プレイヤーでVODコンテンツの再⽣を⾏ったユーザーのコンテンツに対する反応を指します。詳細は対応プレイヤーのユーザーガ イドを参照してください。

### リアクション位置

VODコンテンツの尺に対してリアクションボタンが押下された位置を、終端を100%とした割合(%)で表した値を指します。

#### リアクションボタン押下回数

VODコンテンツの各リアクション位置に対して、その位置でリアクションボタンが押下された回数を指します。

### 推奨ブラウザおよび画面解像度

ULIZA Video Analytics (Cloud)の管理画面はPCのGoogle Chromeでの操作を推奨します。画面解像度は1280x720ピクセル以上を推奨 します。

### 収集するデータの種類

<sup>本</sup>節ではULIZA Video Analytics (Cloud)で収集するデータの種類について説明します。

- ユーザーID
- 環境情報

コンテンツの視聴が⾏われたOS、およびブラウザの情報を指します。

位置情報

コンテンツの視聴が行われた国、地域、および市区町村の情報を指します。ULIZA Video Analytics (Cloud)が使用するサービスでは IPアドレスからこれらの情報を導き出しています。

• 視聴動向

視聴されたコンテンツ、プレイヤー、配信サイト、広告再⽣開始数、およびユーザーのプレイヤー操作に関する情報を指します。

## 管理画面の操作方法

本章では、ULIZA Video Analytics (Cloud)の管理画面の操作方法について説明します。

### ログインする

弊社より案内する情報に従い認証情報を⼊⼒し、「ログイン」ボタンをクリックしてください。

### 管理画面共通の操作

管理画面は「ダッシュボード」、「リアルタイム アクティブユーザー」、「時間別 アクティブユーザー」、「時間別 再生開始数」、 「コンテンツ別」、「カテゴリ別」、「エンゲージメント」、「リアクション」、「視聴状況」、「ユーザーID別」、「OS別」、 「ブラウザ別」、「配信サイト/アプリ別」、「地域別」、「視聴履歴」のページで構成されています。本節では管理画⾯内の各ペー ジで共通の操作について説明します。

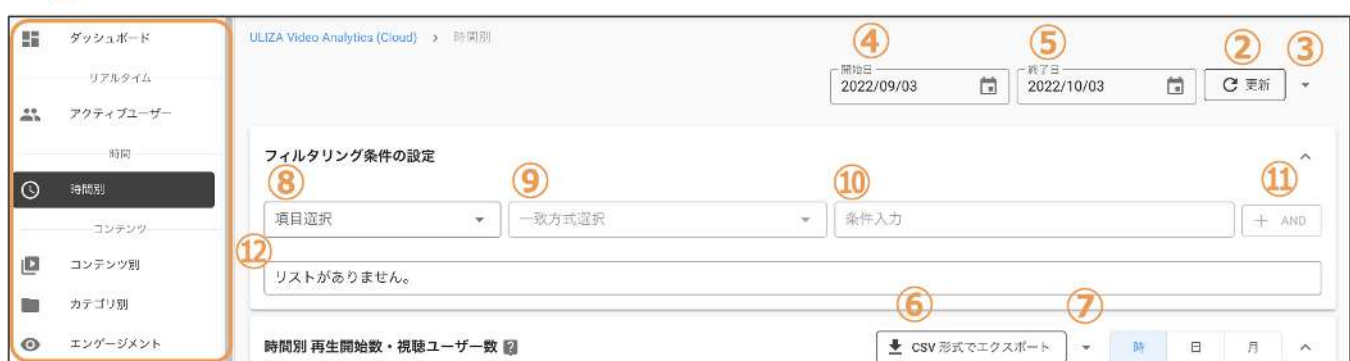

● ページを変更する

 $\Omega$ 

①からそれぞれのページ名をクリックすることで、各ページに遷移できます。

● 管理画面を更新する

②をクリックすることで管理画⾯に表⽰されるデータが更新されます。

● 管理画面を自動更新する

③をクリックすることで表⽰されるメニューから、更新間隔の指定ができます。

期間を指定する

④をクリックすることで表⽰されるカレンダーから、管理画⾯に表⽰されるデータの集計期間の開始⽇を指定できます。また、⑤ をクリックすることで表⽰されるカレンダーから、管理画⾯に表⽰されるデータの集計期間の終了⽇を指定できます。各カレンダ 一から開始日と終了日を選択した後に②をクリックしてください。デフォルトでは開始日に「本日から30日前」、終了日に「本 日」が指定されています。また、ここで指定された期間は管理画面の全てのページに適用されます。

データをエクスポートする

各ページ内にある表やグラフ毎に表⽰されているデータをCSVファイルにエクスポートできます。表やグラフの⑥をクリックするこ とで、CSVファイルがダウンロードできます。また、⑦をクリックすることで表示されるメニューから、文字コードの指定ができま す。表に限り、データ取得開始⾏、データ取得終了⾏の指定もできます。⾏は、表やグラフで表⽰される、コンテンツタイトルなど 定性的なデータの組み合わせを指し、表やグラフごとに特定の基準で並びます。1度にCSVファイルにエクスポートすることができ る最⼤の⾏数は50,000⾏です。

### 集計結果を絞り込む

「ダッシュボード」、「リアルタイム アクティブユーザー数」ページを除く全てのページではフィルタが使⽤できます。「フィルタ リング条件の設定」から以下の⼿順でフィルタリング条件の設定を⾏い、集計結果を絞り込むことができます。また、ここで設定され たフィルタはページ遷移時に遷移先のページでも使⽤可能であれば引き継がれます。

● 項目を選択する

⑧をクリックすると、絞り込みに使⽤できる項⽬が⼀覧表⽰されるので選択してください。使⽤できる項⽬はページ毎に異なりま す。

● 一致方式を選択する

項目を選択した後⑨をクリックすると、使用できる一致方式が一覧表示されるので選択してください。使用できる一致方式は⑧で 選択した項⽬毎に異なります。

● 条件を入力、もしくは選択する

一致方式を選択した後に⑩をクリックすると、使用する条件を入力、もしくは選択することができます。条件を入力する場合は、 選択された項目毎に設定された文字数以内で入力してください。「正規表現に一致」を選択した場合は、POSIX拡張正規表現を使 用して入力してください。条件を選択する場合は、⑩をクリックすると選択できる条件が一覧表示されるので選択してください。 なお、一致方式に関わらず入力された値は大文字・小文字を区別します。

● フィルタリング条件をリストに追加する

⑧〜⑩で⼊⼒、もしくは選択した後に⑪をクリックすると設定したフィルタリング条件が⑫に表⽰されます。さらに続けて別のフ ィルタリング条件を追加する場合は、新たに表示される⑧〜⑩で入力、もしくは選択してください。ただし、フィルタリング条件 は1種類の項⽬につき同時に1つしか設定できません。

集計結果を絞り込む

②をクリックすると⑫に表示された条件で全てのグラフと表で表示される結果を絞り込むことができます。

### 「ダッシュボード」ページ

管理画面へのログインに成功すると最初に「ダッシュボード」ページが表示されます。「ダッシュボード」ページでは集計結果の概要 を確認できます。「ダッシュボード」ページは、以下のグラフと表で構成されます。各グラフや表は、指定された期間における集計結 果が表示されます。

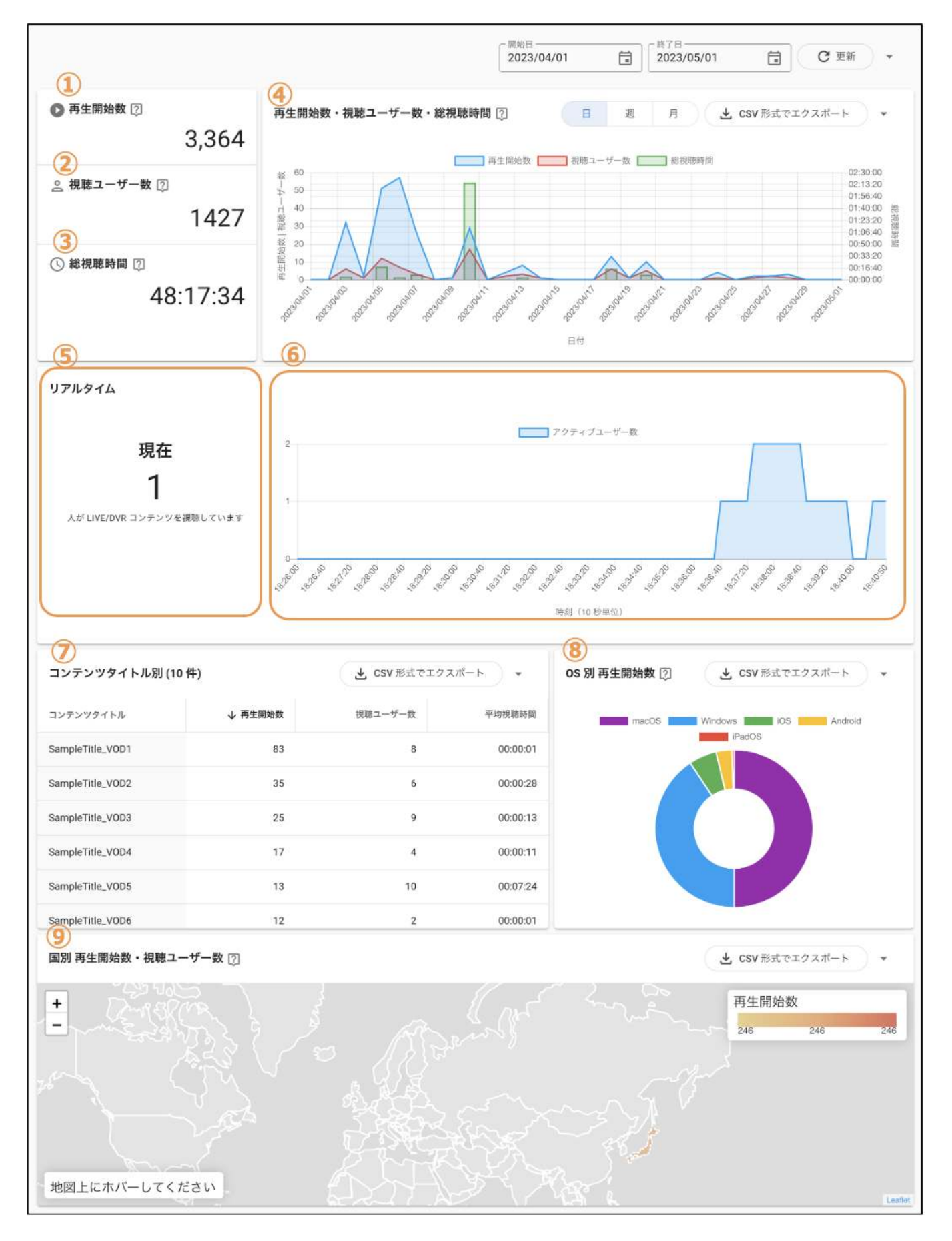

#### ● 再生開始数・視聴ユーザー数・総視聴時間

①、②、③では指定した期間における再生開始数、視聴ユーザー数、総視聴時間の総計が表示されます。

④では再生開始数、視聴ユーザー数、総視聴時間の集計結果がグラフとして表示されます。集計単位は「日毎」「週毎」「月毎」 から選択できます。「週毎」の場合は、日曜日から土曜日までの区間毎に集計されたデータを表示します。なお、グラフに表示され る時間は、プレイヤーが表示された時間を指します。例えば、2022年6月27日にプレイヤーを表示、再生開始後、2022年6月28日ま で視聴した場合は、2022年6⽉27⽇のみ、再⽣開始数と視聴ユーザー数が1、および総視聴時間の集計がされます。

現在のアクティブユーザー数

⑤ではLIVE/DVRコンテンツを視聴している現在のアクティブユーザー数が表⽰されます。現在とは管理画⾯を更新した時刻から取 得可能な最新のデータの時刻を指します。

● 直近15分間のアクティブユーザー数

⑥では取得可能なデータの内、直近15分間での10秒毎のLIVE/DVRコンテンツを視聴しているアクティブユーザー数が表⽰されま す。

コンテンツタイトル別

⑦ではコンテンツタイトル毎の再生開始数·視聴ユーザー数·平均視聴時間が再生開始数の降順で10件まで表示されます。表の一 部の列名をクリックすることでその列の降順、もしくは昇順で10件までのコンテンツタイトルが表示されます。

OS別 再⽣開始数

8)ではOS毎の再生開始数が再生開始数の降順で表示されます。

● 国別 再生開始数・視聴ユーザー数

⑨では国毎の再⽣開始数‧視聴ユーザー数が表⽰されます。再⽣開始された国が地図上に⾊づけされます。凡例のように再⽣開始数 が⾊の濃淡を⽤いて表⽰されます。

### 「リアルタイム アクティブユーザー」ページ

サイドバーの「リアルタイム アクティブユーザー」をクリックすると「リアルタイム アクティブユーザー」ページが表⽰されます。 「リアルタイム アクティブユーザー」ページは、以下のグラフと表で構成されています。各グラフや表は、送信されたデータをもと にリアルタイムで集計された結果が表⽰されます。

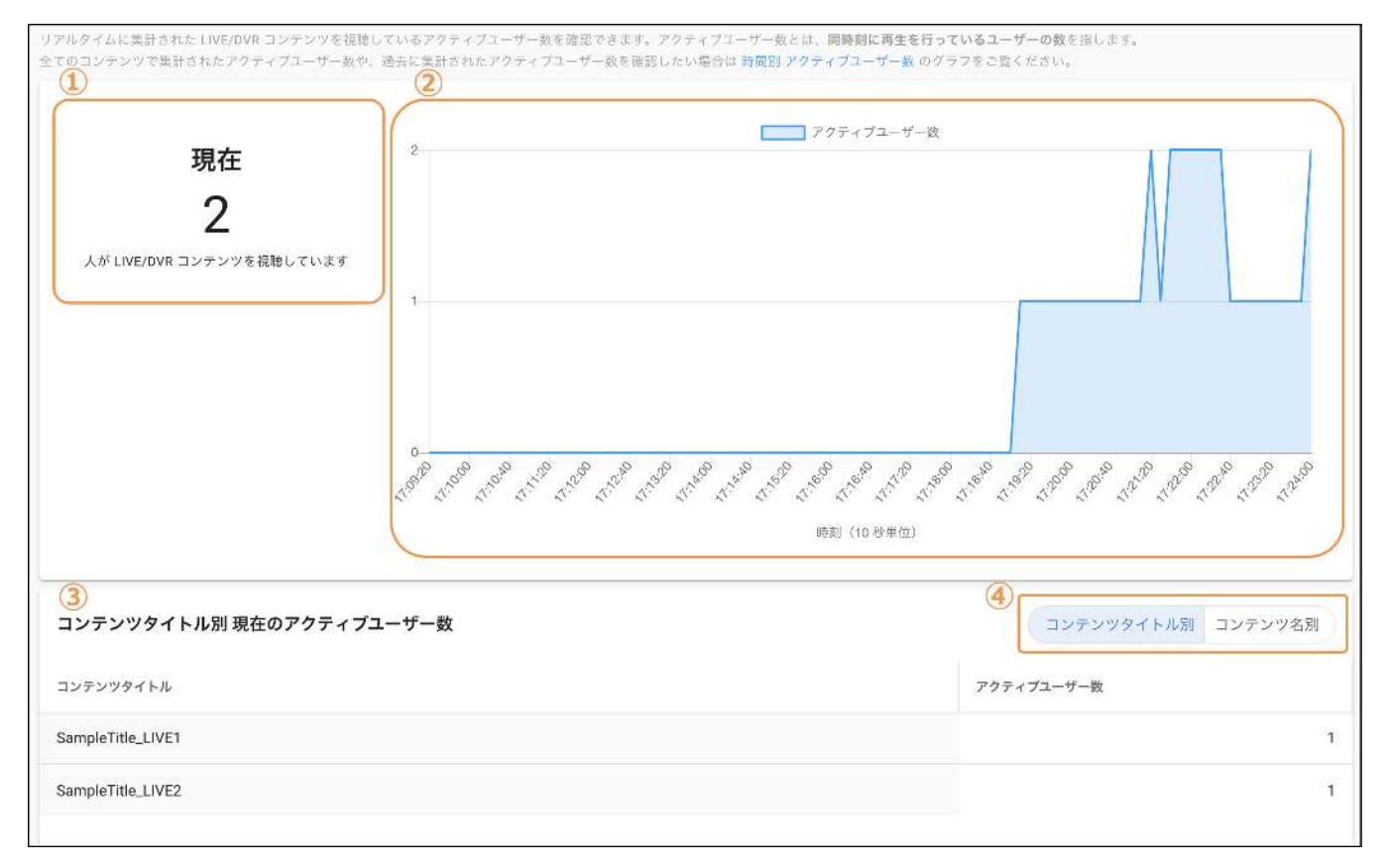

現在のアクティブユーザー数

①ではLIVE/DVRコンテンツを視聴している現在のアクティブユーザー数が表示されます。現在とは管理画面を更新した時刻から取 得可能な最新のデータの時刻を指します。

直近15分間のアクティブユーザー数

②では取得可能なデータの内、直近15分間での10秒毎のLIVE/DVRコンテンツを視聴しているアクティブユーザー数が表示されま す。

● コンテンツタイトル別/コンテンツ名別 現在のアクティブユーザー数

③ではコンテンツタイトル別/コンテンツ名別のLIVE/DVRコンテンツを視聴している現在のアクティブユーザー数がアクティブユー ザー数の降順で最⼤10コンテンツまで表⽰されます。 現在とは管理画⾯を更新した時刻から取得可能な最新のデータの時刻を指し ます。④でコンテンツタイトル別、コンテンツ名別の集計結果の表⽰を切り替えることができます。

### 「時間別 アクティブユーザー」ページ

サイドバーの「時間別 アクティブユーザー」をクリックすると「時間別 アクティブユーザー」ページが表⽰されます。「時間別 アク ティブユーザー」ページは、以下のグラフで構成されています。グラフでは指定された期間における集計結果が表⽰されます。

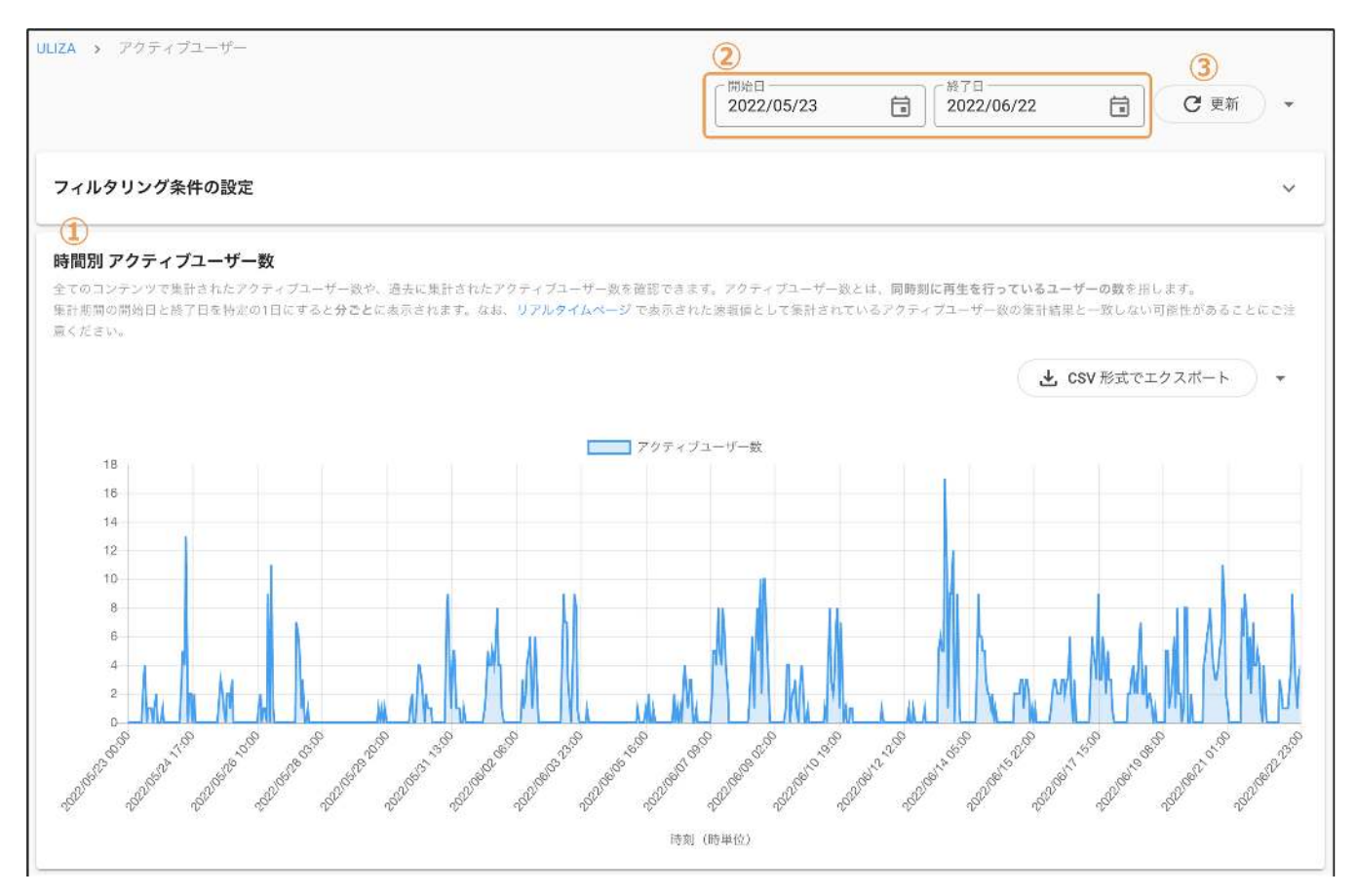

● 時間別 アクティブユーザー数

①では指定された期間における時間毎のアクティブユーザー数が表示されます。なお、②で開始日と終了日を特定の1日で選択した 後、3をクリックすると、毎分のアクティブユーザー数が表示されます。

### 「時間別 再⽣開始数」ページ

サイドバーの「時間別 再⽣開始数」をクリックすると「時間別 再⽣開始数」ページが表⽰されます。「時間別 再⽣開始数」ページ は、以下のグラフで構成されています。グラフでは指定された期間における集計結果が表示されます。

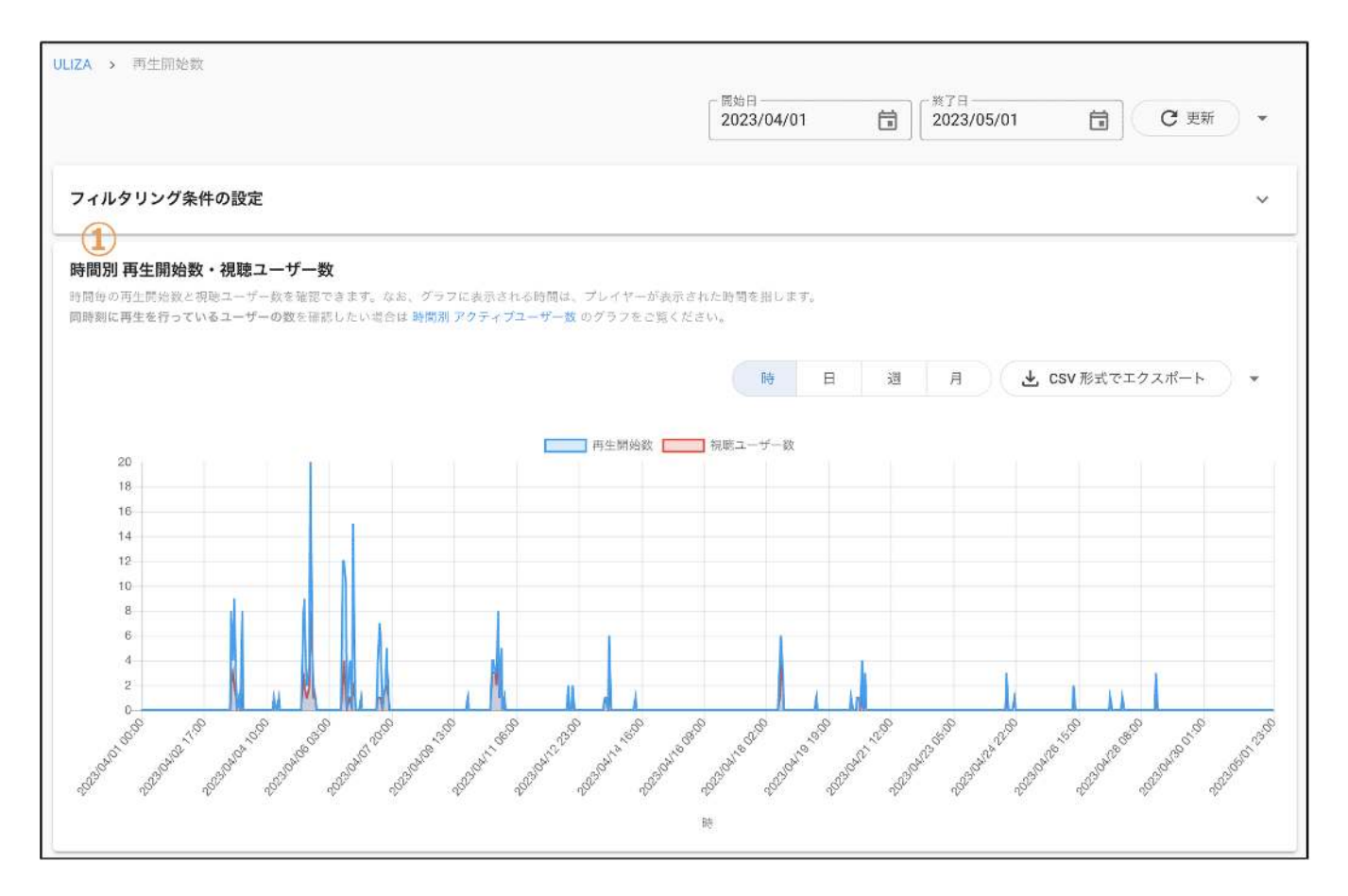

### ● 時間別 再生開始数・視聴ユーザー数

①では時間別の再⽣開始数と視聴ユーザー数が表⽰されます。集計単位は「時毎」「⽇毎」「週毎」「⽉毎」から選択できます。 「週毎」の場合は、日曜日から土曜日までの区間毎に集計されたデータを表示します。なお、グラフに表示される時間は、プレイ ヤーが表示された時間を指します。そのため、例えば、2022年6月27日の13時にプレイヤーを表示、再生開始後、2022年6月27日の 14時まで視聴した場合は、2022年6月27日の13時のみ、再生開始数と視聴ユーザー数が1と集計されます。

### 「コンテンツ別」ページ

サイドバーの「コンテンツ別」をクリックすると「コンテンツ別」ページが表⽰されます。「コンテンツ別」ページは、以下のグラフ と表で構成されています。各グラフや表は、指定された期間における集計結果が表示されます。

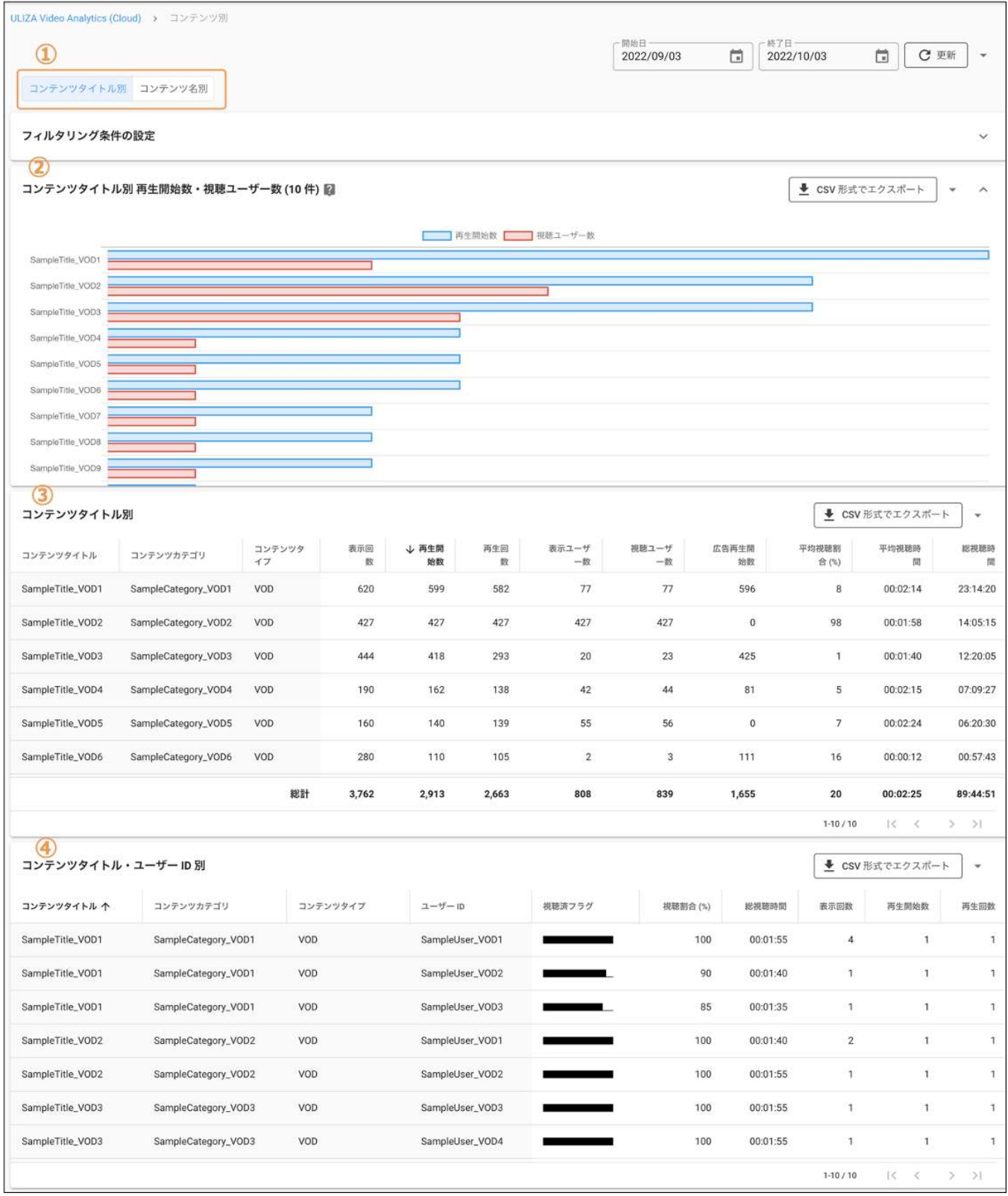

コンテンツタイトル別/コンテンツ名別

①でコンテンツタイトル別、およびコンテンツ名別の集計結果の表⽰を切り替えることができます。

● コンテンツタイトル/コンテンツ名別 再生開始数・視聴ユーザー数

②ではコンテンツタイトル/コンテンツ名毎の再生開始数と視聴ユーザー数の集計結果が再生開始数の降順で100件まで表示されま す。101件以降の結果は③で確認してください。

● コンテンツタイトル/コンテンツ名別 集計結果表

3ではコンテンツタイトル/コンテンツ名、コンテンツカテゴリ、コンテンツタイプ毎の表示回数·再生開始数·再生回数·表示ユ 一ザー数·視聴ユーザー数·広告再生開始数·平均視聴割合(%)·平均視聴時間·総視聴時間が再生開始数の降順で表示されます。 表の一部の列名をクリックすることでその列の降順、もしくは昇順で集計結果を表示することができます。表の最下部には、各デ ータの総計が表⽰されます。

● コンテンツタイトル/コンテンツ名·ユーザーID別 集計結果表

④ではコンテンツタイトル/コンテンツ名、コンテンツカテゴリ、コンテンツタイプ、ユーザーID毎の視聴済フラグ‧視聴割合 (%)·総視聴時間·表示回数·再生開始数·再生回数がコンテンツカテゴリの昇順で表示されます。表の一部の列名をクリックする ことでその列の降順、もしくは昇順で集計結果を表示することができます。

## 「カテゴリ別」ページ

サイドバーの「カテゴリ別」をクリックすると「カテゴリ別」ページが表⽰されます。「カテゴリ別」ページは、以下のグラフと表で 構成されています。各グラフや表は、指定された期間における集計結果が表⽰されます。

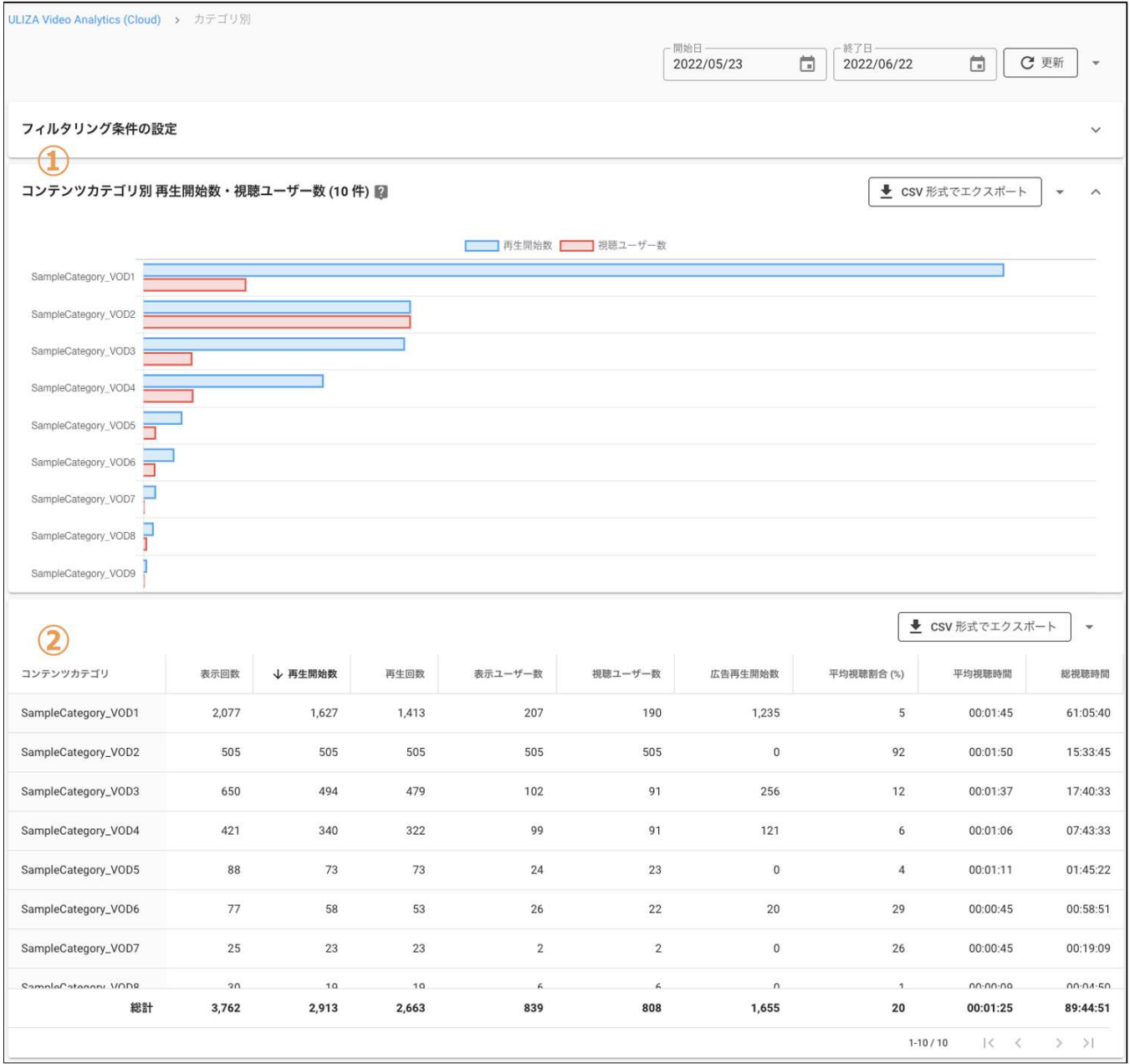

● コンテンツカテゴリ別 再生開始数・視聴ユーザー数

①ではコンテンツカテゴリ毎の再生開始数と視聴ユーザー数の集計結果が再生開始数の降順で100件まで表示されます。101件以降 の結果は②で確認してください。

集計結果表

②ではコンテンツカテゴリ毎の表示回数·再生開始数·再生回数·表示ユーザー数·視聴ユーザー数·広告再生開始数·平均視聴 割合(%)·平均視聴時間·総視聴時間が再生開始数の降順で表示されます。表の一部の列名をクリックすることでその列の降順、も しくは昇順で集計結果を表⽰することができます。表の最下部には、各データの総計が表⽰されます。

「エンゲージメント」ページ

サイドバーの「エンゲージメント」をクリックすると「エンゲージメント」ページが表⽰されます。「エンゲージメント」ページは、 以下のグラフで構成されています。グラフでは指定された期間における集計結果が表示されます。なお、このページではVODコンテン ツの再⽣の値のみが表⽰されます。

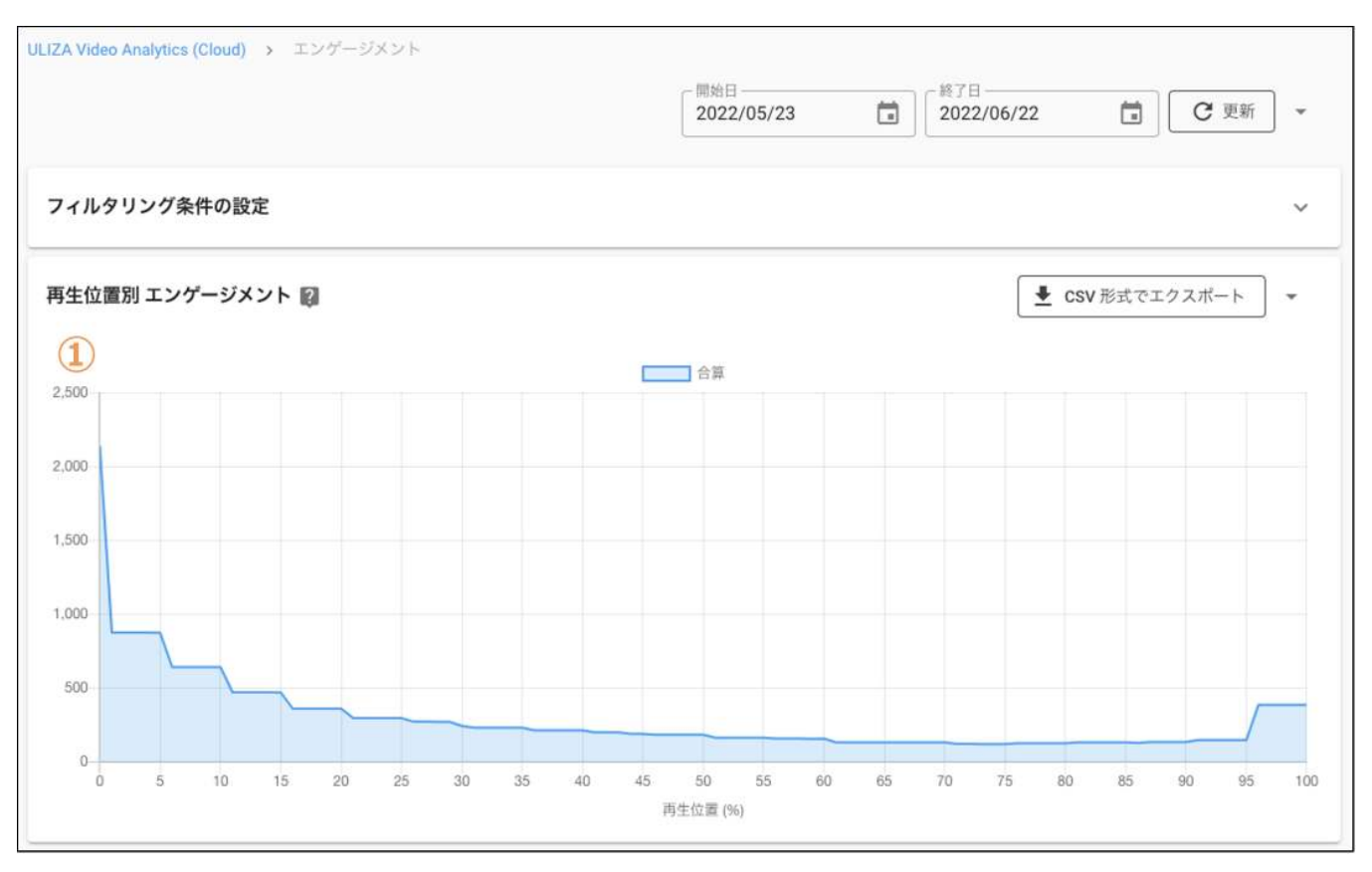

● エンゲージメント回数

①では再生位置毎のエンゲージメント回数が表示されます。再生位置は1%毎に表示されます。1視聴内で同じ再生位置を再生した 場合は、エンゲージメント回数を加算して集計します。なお、再⽣位置0%のエンゲージメント回数は、指定された期間における再 生回数の総計を指し、その値を100%として再生位置毎のエンゲージメントの割合がグラフ内の要素をホバーすると表示されます。

## 「リアクション」ページ

サイドバーの「リアクション」をクリックすると「リアクション」ページが表⽰されます。「リアクション」ページは、以下のグラフ で構成されています。グラフでは指定された期間における集計結果が表⽰されます。なお、このページではVODコンテンツの再⽣の値 のみが表示されます。

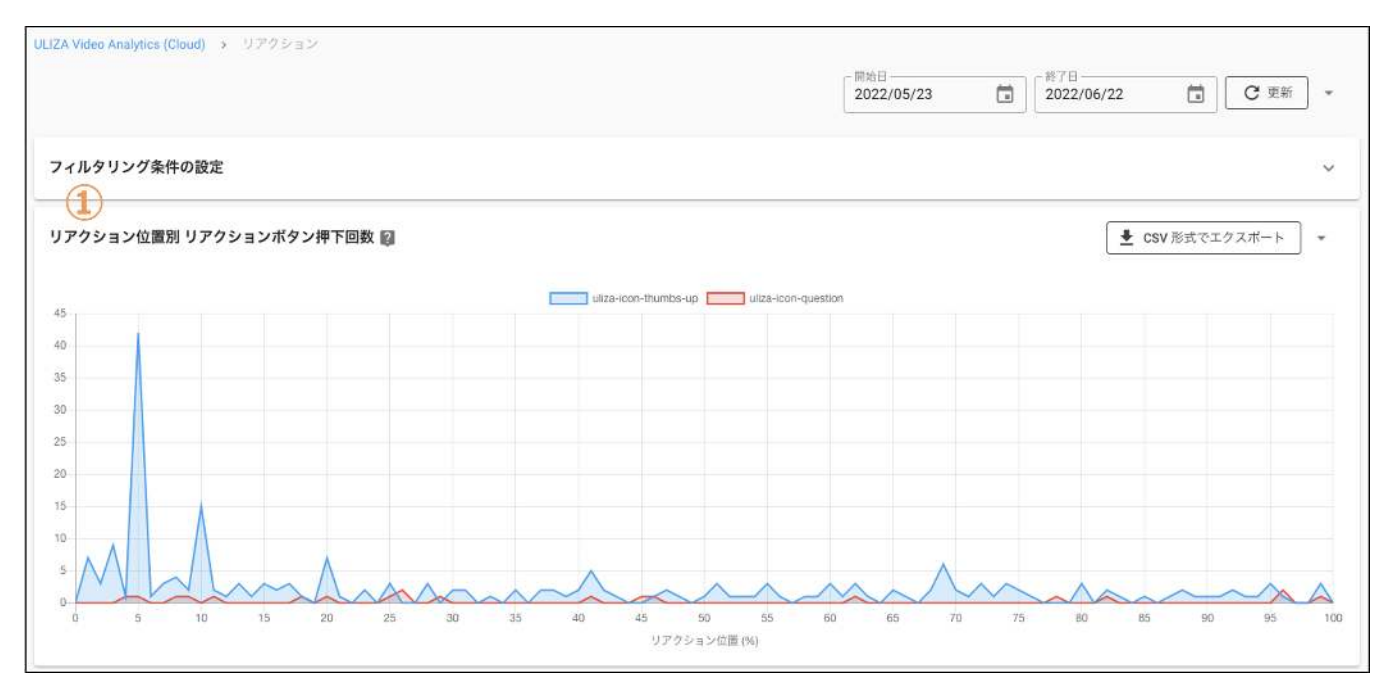

リアクションボタン押下回数

①ではリアクション位置毎のリアクションボタン押下回数が表示されます。リアクション位置は1%毎に表示されます。リアクショ ン機能を使用していないプレイヤーでコンテンツを再生した場合は、リアクションボタン押下回数が表示されません。

### 「視聴状況」ページ

サイドバーの「視聴状況」をクリックすると「視聴状況」ページが表⽰されます。「視聴状況」ページは、以下のグラフで構成されて います。各グラフでは指定された期間における集計結果が表示されます。なお、このページではVODコンテンツの再生の値のみが表示 されます。

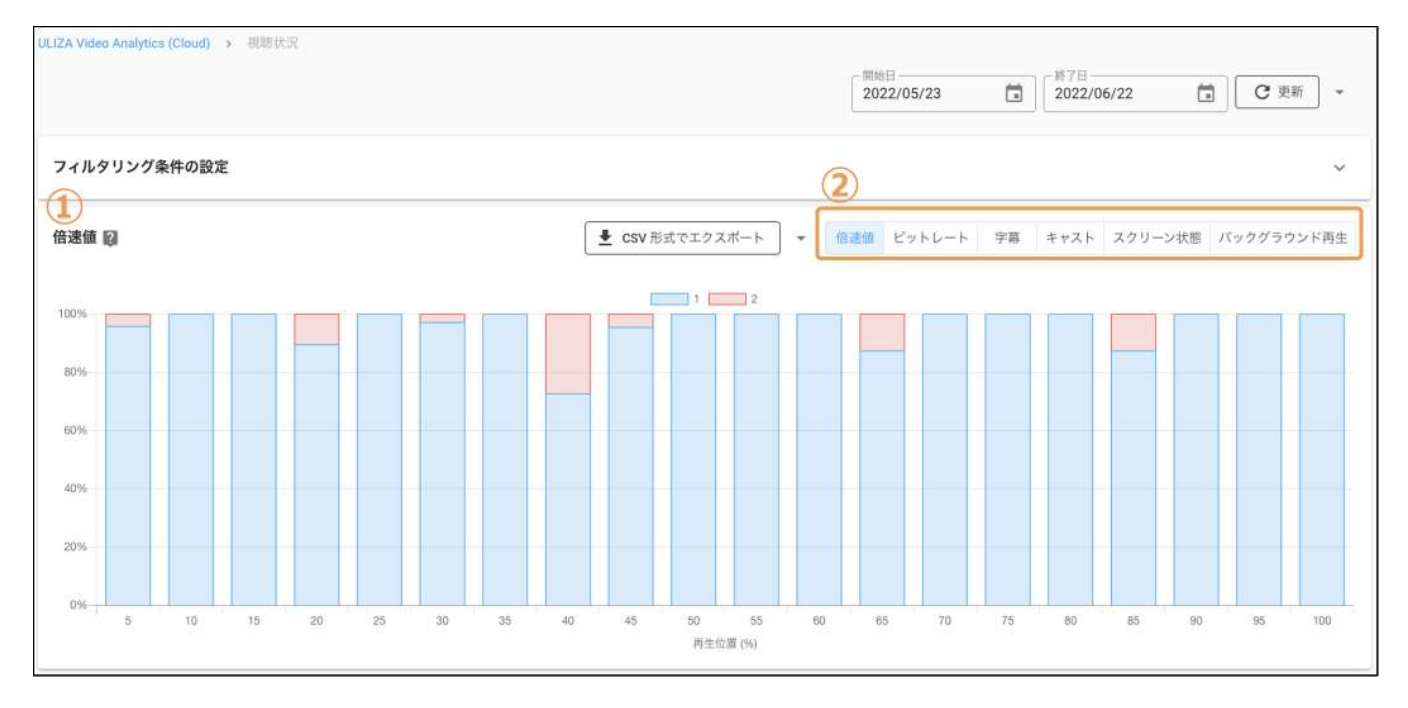

#### 倍速値 集計結果

②から倍速値の表示に切り替えた場合は、①ではコンテンツの再生位置毎に使用された倍速値が割合で表示されます。

● ビットレート(kbps)集計結果

②からビットレートの表示に切り替えた場合は、①ではコンテンツの再生位置毎に使用されたビットレートが割合で表示されま す。ビットレート切り替え機能を使用できない配信方式、およびブラウザでコンテンツを再生した場合は「不明」と表示されます。

字幕 集計結果

②から字幕の表示に切り替えた場合は、①ではコンテンツの再生位置毎に使用された字幕が割合で表示されます。字幕機能を使用 しているプレイヤーで、ユーザーが字幕をオフにしている場合は「OFF」と表⽰されます。字幕機能を使⽤していないプレイヤーで コンテンツを再生した場合は「不明」と表示されます。

● キャスト 集計結果

②からキャストの表⽰に切り替えた場合は、①ではコンテンツの再⽣位置毎に使⽤されたキャスト(AirPlay、もしくはGoogle Cast) が割合で表⽰されます。キャストを使⽤していない場合は「OFF」と表⽰されます。

● スクリーン状態 集計結果

②からスクリーン状態の表示に切り替えた場合は、①ではコンテンツの再生位置毎に使用されたスクリーン状態(インライン、フル スクリーン、もしくはピクチャーインピクチャー)が割合で表示されます。

● バックグラウンド再生 集計結果

②からバックグラウンド再⽣の表⽰に切り替えた場合は、①ではコンテンツの再⽣位置毎にプレイヤーの再⽣状態(フォアグラウン ド、もしくはバックグラウンド)が割合で表示されます。

### 「ユーザーID別」ページ

サイドバーの「ユーザーID別」をクリックすると「ユーザーID別」ページが表⽰されます。「ユーザーID別」ページは、以下のグラフ と表で構成されています。各グラフや表は、指定された期間における集計結果が表示されます。

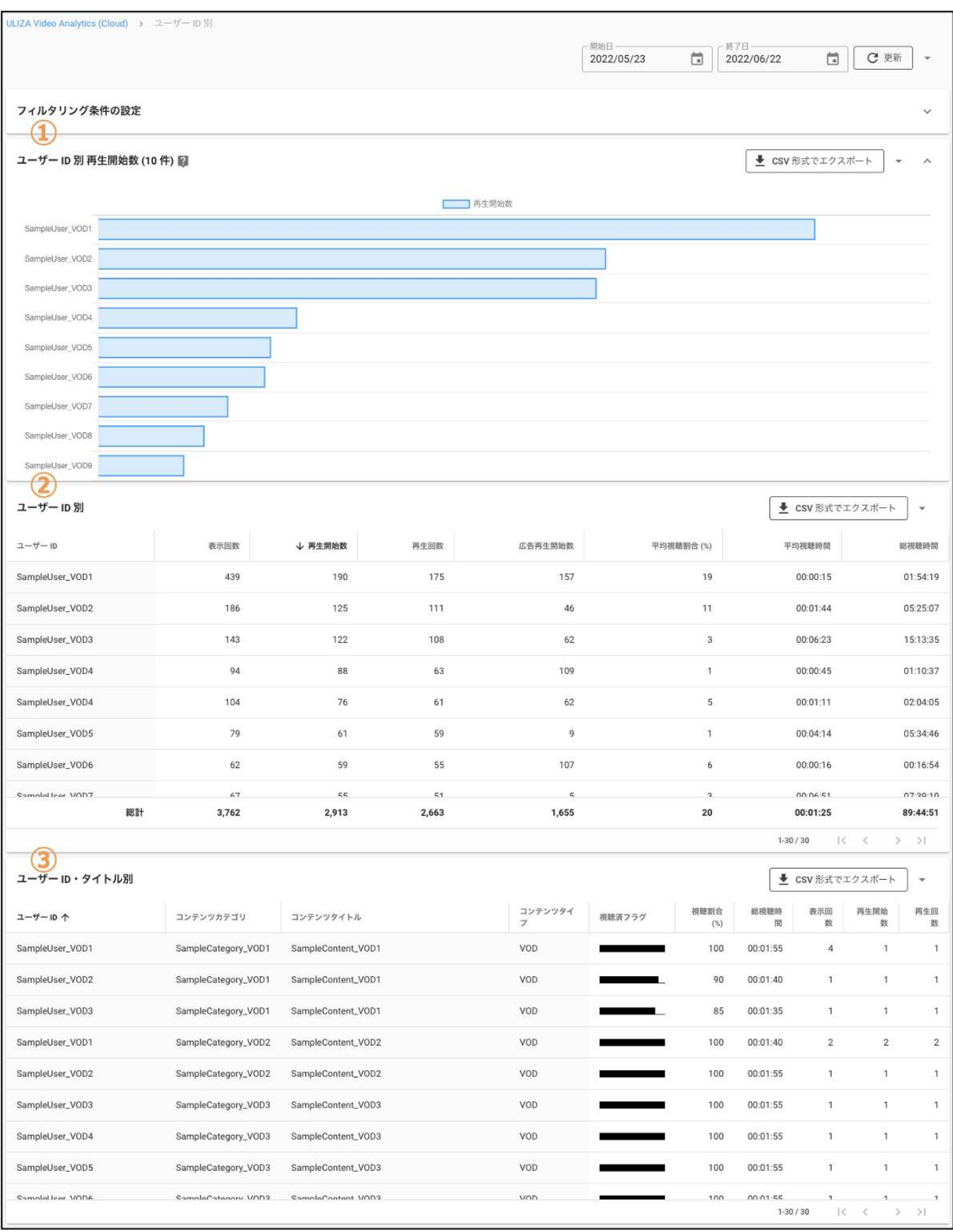

● ユーザーID別 再生開始数

①ではユーザーID毎の再生開始数の集計結果が再生開始数の降順で100件まで表示されます。101件以降の結果は②で確認してくだ さい。

ユーザーID別 集計結果表

②ではユーザーID毎の表示回数·再生開始数·再生回数·広告再生開始数·平均視聴割合(%)·平均視聴時間·総視聴時間が再生開 始数の降順で表⽰されます。また、表の⼀部の列名をクリックすることでその列の降順、もしくは昇順で集計結果が表⽰されます。

表の最下部には、各データの総計が表⽰されます。

● ユーザーID·コンテンツタイトル別 集計結果表

3ではユーザーID、コンテンツカテゴリ、コンテンツタイトル、コンテンツタイプ毎の視聴済フラグ·視聴割合(%)·総視聴時間· 表示回数·再生開始数·再生回数がユーザーIDの昇順で表示されます。表の一部の列名をクリックすることでその列の降順、もし くは昇順で集計結果を表示することができます。

### 「OS別」ページ

サイドバーの「OS別」をクリックすると「OS別」ページが表⽰されます。「OS別」ページは、以下のグラフと表で構成されていま す。各グラフや表は、指定された期間における集計結果が表示されます。

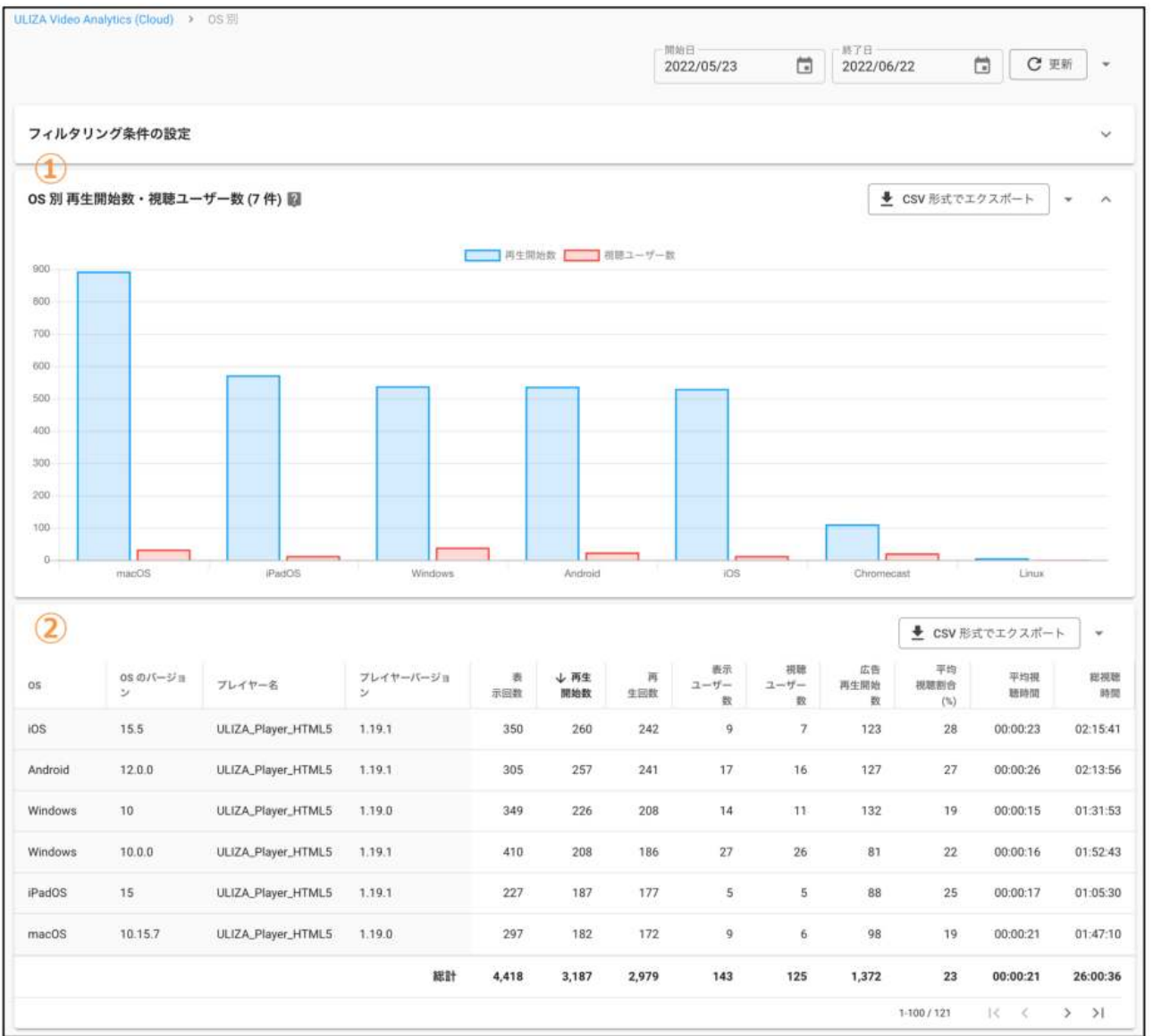

● OS別 再生開始数・視聴ユーザー数

①ではOS毎の再⽣開始数と視聴ユーザー数の集計結果が再⽣開始数の降順で100件まで表⽰されます。101件以降の結果は②で確認 してください。

### 集計結果表

②ではOS、OSバージョン、プレイヤー名、プレイヤーバージョン毎の表示回数·再生開始数·再生回数·表示ユーザー数·視聴ユ 一ザー数・広告再生開始数・平均視聴割合(%)・平均視聴時間・総視聴時間が再生開始数の降順で表示されます。また、表の一部の 列名をクリックすることでその列の降順、もしくは昇順で集計結果が表示されます。表の最下部には、各データの総計が表示され ます。

### 「ブラウザ別」ページ

サイドバーの「ブラウザ別」をクリックすると「ブラウザ別」ページが表⽰されます。「ブラウザ別」ページは、以下のグラフと表で 構成されています。各グラフや表は、指定された期間における集計結果が表⽰されます。

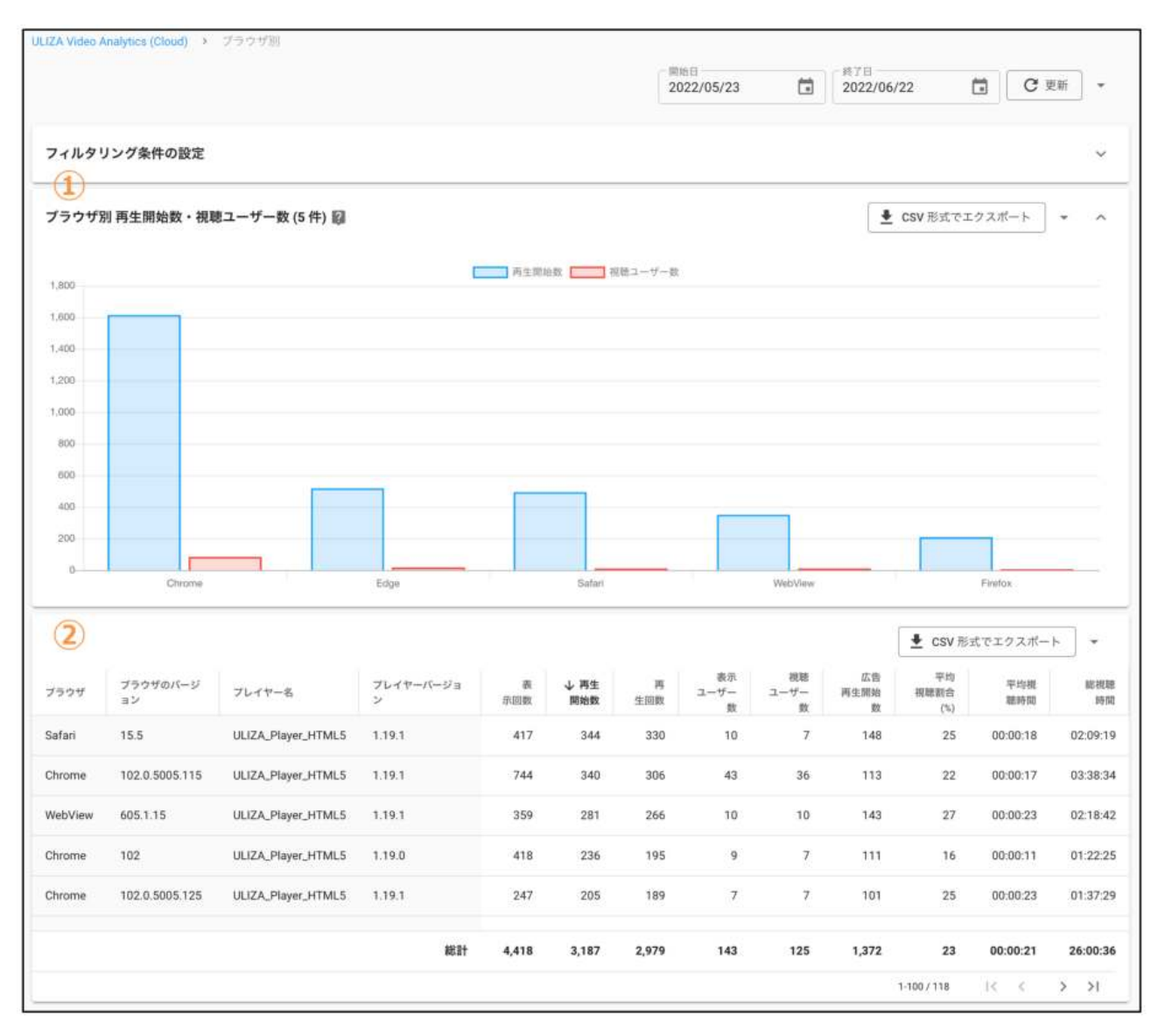

● ブラウザ別 再生開始数・視聴ユーザー数

①ではブラウザ毎の再⽣開始数と視聴ユーザー数が再⽣開始数の降順で100件まで表⽰されます。101件以降の結果は②で確認して ください。

集計結果表

②ではブラウザ、ブラウザのバージョン、プレイヤー名、プレイヤーバージョン毎の表示回数·再生開始数·再生回数·表示ユー ザー数‧視聴ユーザー数‧広告再⽣開始数‧平均視聴割合(%)‧平均視聴時間‧総視聴時間が再⽣開始数の降順で表⽰されます。ま た、表の一部の列名をクリックすることでその列の降順、もしくは昇順で集計結果が表示されます。表の最下部には、各データの 総計が表示されます。

### 「配信サイト/アプリ別」ページ

サイドバーの「配信サイト/アプリ別」をクリックすると「配信サイト/アプリ別」ページが表⽰されます。「配信サイト/アプリ別」 ページは、以下のグラフと表で構成されています。各グラフや表は、指定された期間における集計結果が表⽰されます。

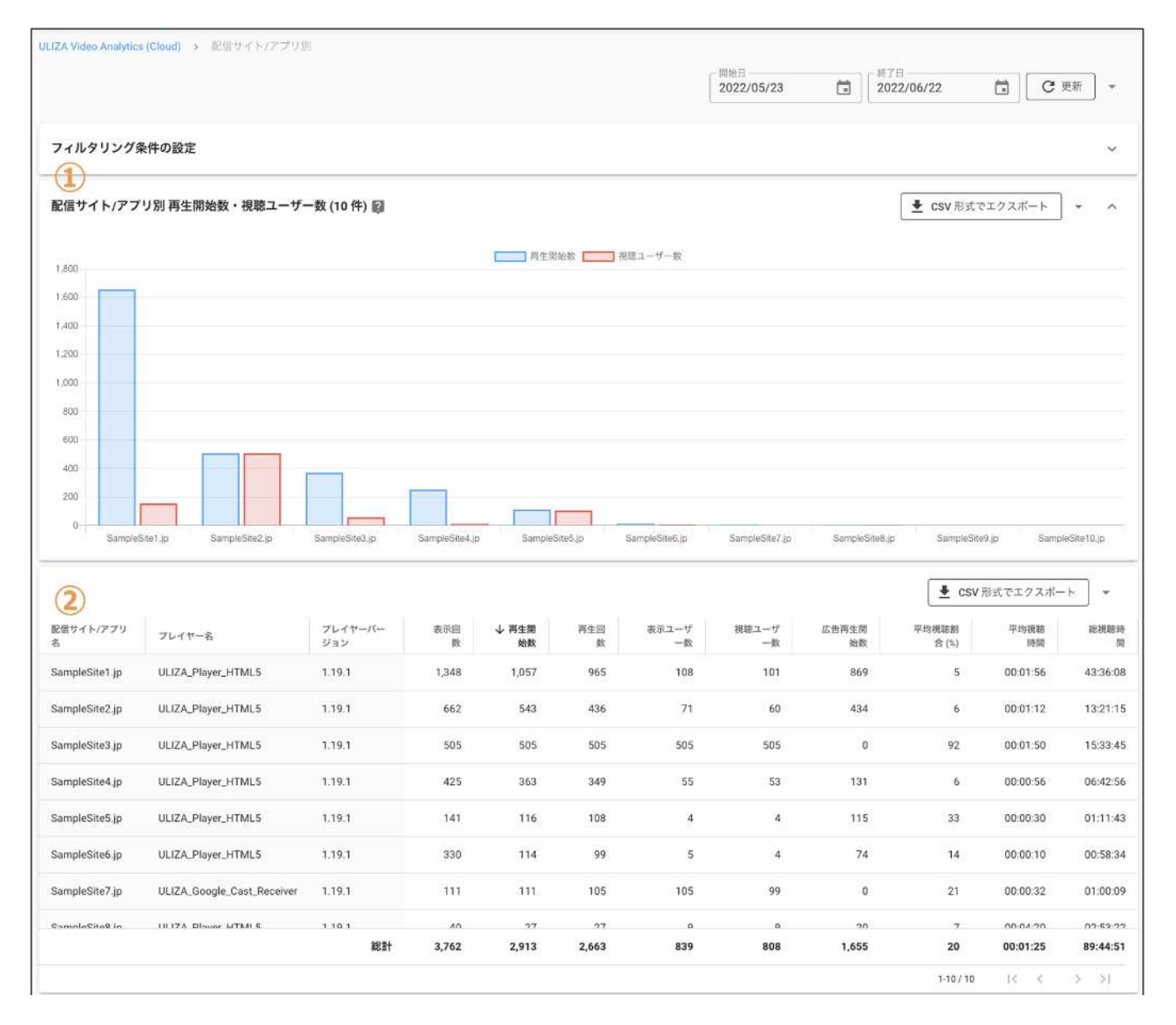

● 配信サイト/アプリ別 再生開始数・視聴ユーザー数

①では配信サイト/アプリ名毎の再⽣開始数と視聴ユーザー数が再⽣開始数の降順で100件まで表⽰されます。101件以降の結果は② で確認してください。

集計結果表

②では配信サイト/アプリ名、プレイヤー名、プレイヤーバージョン毎の表示回数·再生開始数·再生回数·表示ユーザー数·視聴 ユーザー数・広告再生開始数・平均視聴割合(%)・平均視聴時間・総視聴時間が再生開始数の降順で表示されます。また、表の一部 の列名をクリックすることでその列の降順、もしくは昇順で集計結果が表示されます。表の最下部には、各データの総計が表示さ れます。

### 「地域別」ページ

サイドバーの「地域別」をクリックすると「地域別」ページが表⽰されます。「地域別」ページは、以下の地図と表で構成されていま す。各地図、表では指定された期間における集計結果が表示されます。

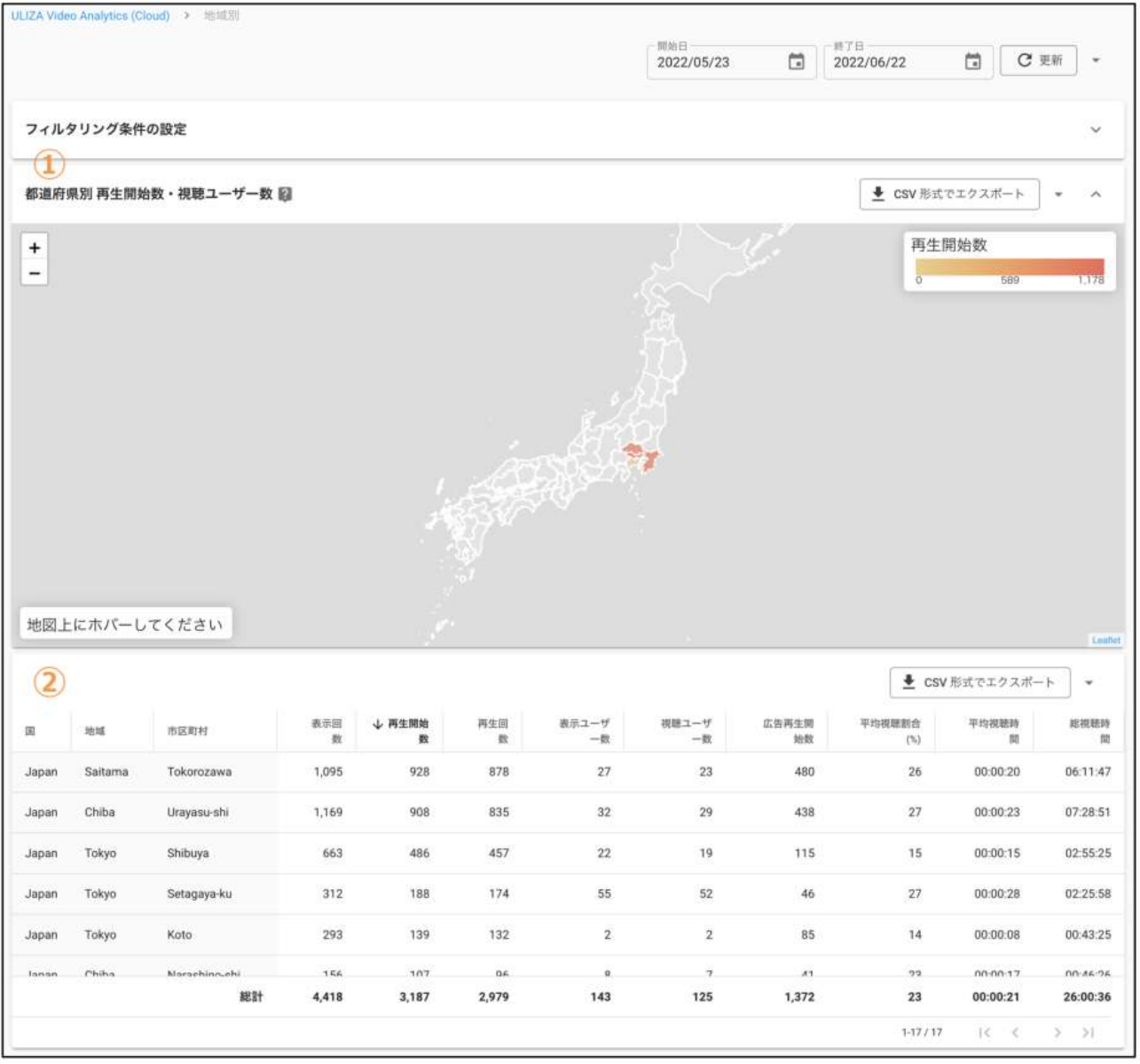

### ● 都道府県別 再生開始数・視聴ユーザー数

①では日本における地域毎(都道府県毎)の再生開始数·視聴ユーザー数が表示されます。再生開始された地域が地図上に表示されま す。凡例のように再生開始数が色の濃淡を用いて表示されます。

集計結果表

②では国、地域、市区町村毎の表示回数·再生開始数·再生回数·表示ユーザー数·視聴ユーザー数·広告再生開始数·平均視聴 割合(%)·平均視聴時間·総視聴時間が再生開始数の降順で表示されます。また、表の一部の列名をクリックすることでその列の降 順、もしくは昇順で集計結果が表示されます。表の最下部には、各データの総計が表示されます。

### 「視聴履歴」ページ

サイドバーの「視聴履歴」をクリックすると「視聴履歴」ページが表⽰されます。「視聴履歴」ページは、以下の表で構成されていま す。表では指定された期間における集計結果が表示されます。

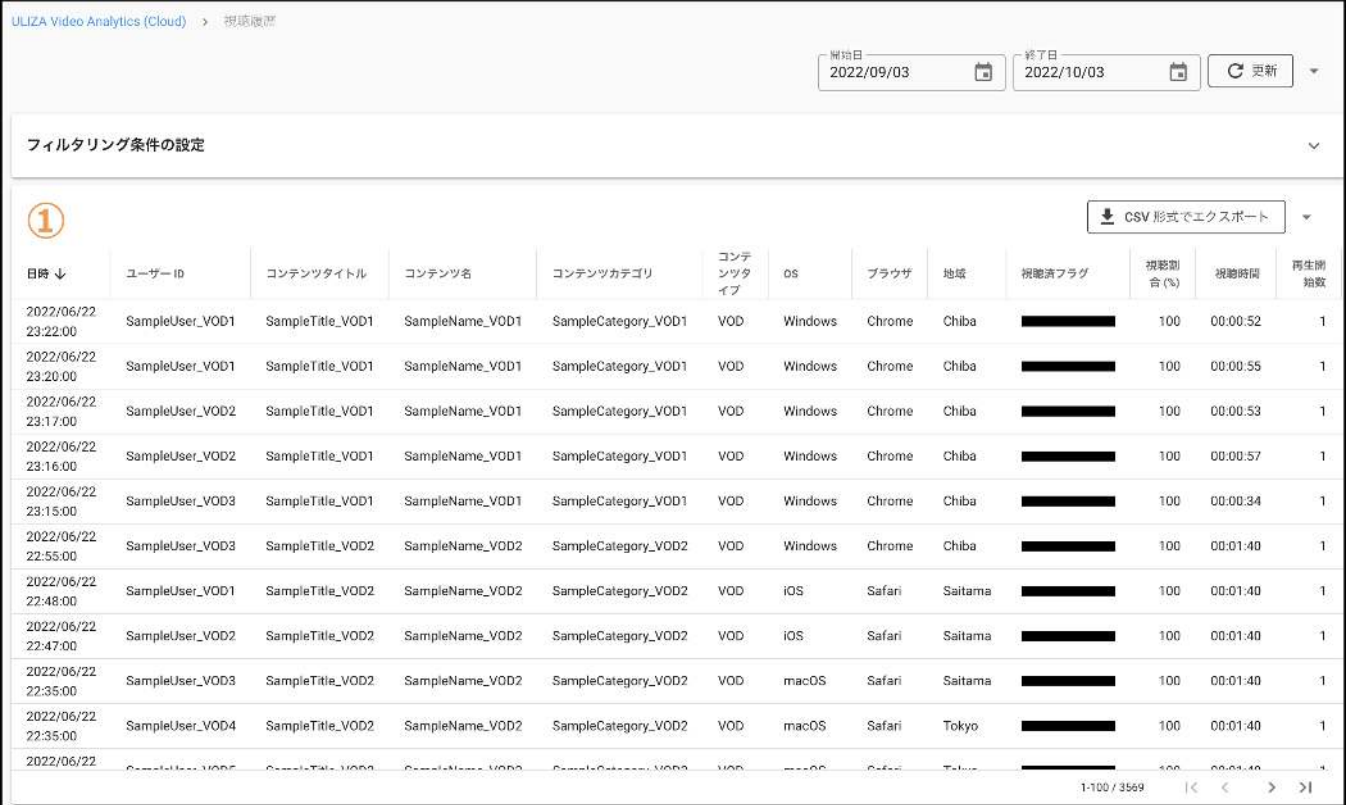

### ● 視聴履歴

①では日時、ユーザーID、コンテンツタイトル、コンテンツ名、コンテンツカテゴリ毎に全ての視聴履歴が日時の降順で表示され ます。表の日時列をクリックすることで日時の降順、もしくは昇順で集計結果が表示されます。

## ログアウト

画面右上のログインIDをクリックすると表示されるメニューから「ログアウト」をクリックすると、管理画面からログアウトし、ログ イン画⾯に遷移します。

注意事項

本章ではULIZA Video Analytics (Cloud)を使用する上での注意事項について説明します。

- ULIZA Video Analytics (Cloud)は、Cookieの使用、および収集するデータの種類で記載したデータを収集します。そのため、 Cookie を使用すること、および上記データを収集することをプライバシーポリシーとして明記することを推奨します。
- <sup>本</sup>プロダクトの機能を無効化させる場合は、対応プレイヤーのULIZA Video Analytics (Cloud)連携機能を無効化する初期化オプショ ンを使⽤してください。詳細は対応プレイヤーのユーザーガイドを参照してください。
- 本プロダクトの機能をユーザーの操作によりオプトアウトさせる場合は、ユーザーオプトアウト機能を使用してください。ユーザ ーオプトアウト機能を有効化することで、対応プレイヤーによる視聴状況の情報の送信をユーザーが許可するか、もしくは許可し ないかを選択できます。ユーザーが本機能を使⽤して情報の送信を「不許可」と設定した場合は、対応プレイヤーから視聴状況の 情報が送信されません。ユーザーオプトアウト機能の使⽤⽅法については対応プレイヤーのユーザーガイドを参照してください。
- 端末のネットワーク環境などによっては、視聴状況の情報が収集できない場合があります。
- UserAgentからOS、ブラウザ情報を、IPアドレスから地域情報を導き出しています。そのため、集計結果で表示されるOS、ブラウ ザ、地域情報が実際に視聴した状況と異なる場合があります。

# 制限事項

<sup>本</sup>章ではULIZA Video Analytics (Cloud)を使⽤する上での制限事項について説明します。

● 取得可能なデータの期間は直近24ヶ月間です。1度に取得可能なデータの期間は最長13ヶ月間です。

## トラブルシューティング

<sup>本</sup>章では、トラブルが発⽣したときの対応⽅法について記述しています。

### ⼀般的なトラブル

### 表やグラフでデータが表⽰されない、もしくは表に「表⽰するデータがありません。」と表⽰される。

<sup>期</sup>間の指定や集計結果の絞り込みの結果、表⽰すべきデータが0件になっている可能性があります。期間指定やフィルタを確認してく ださい。それでも解決しない場合は時間をおいてから管理画⾯にアクセスしてください。

#### 「データの取得に失敗しました。」と表示される。

時間をおいてから管理画⾯にアクセスしてください。

### 「CSV形式でエクスポート」ボタンをクリックした場合に「指定された条件のデータが存在しません。」と表示される。

<sup>期</sup>間の指定や集計結果の絞り込みの結果、表⽰すべきデータが0件になっている可能性があります。期間指定やフィルタを確認してく ださい。それでも解決しない場合は時間をおいてから管理画⾯にアクセスしてください。

#### 「CSV形式でエクスポート」ボタンをクリックした場合に「CSV形式でエクスポートに失敗しました。」と表⽰される。

時間をおいてから管理画⾯にアクセスしてください。

### それでも解決しない場合は

制限事項に該当していないかの確認や、トラブルが発⽣した場合の解決策を実⾏しても解決しない場合は、弊社までお問合せくださ い。

# 改版履歴

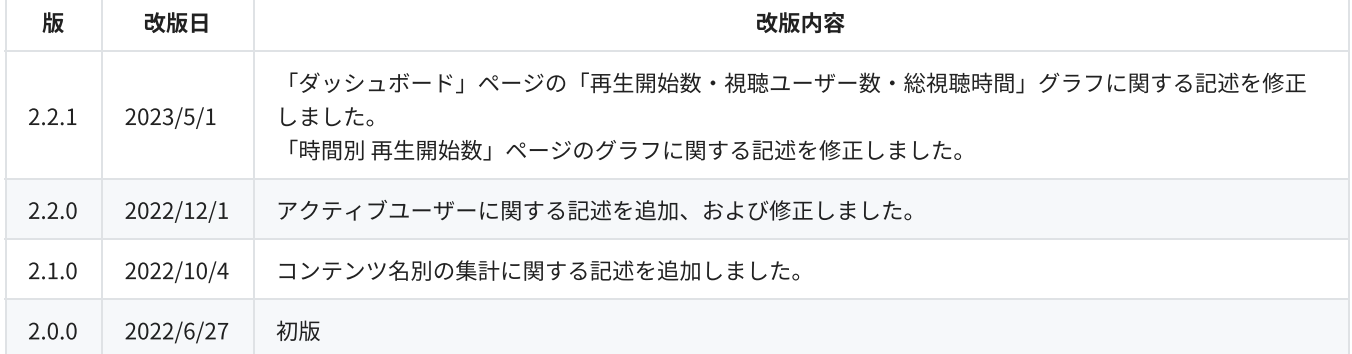